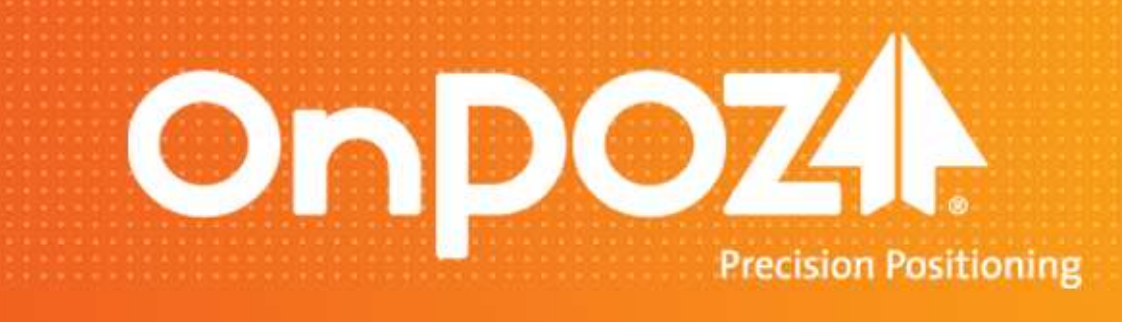

# **Getting StartedEZTag CE™**

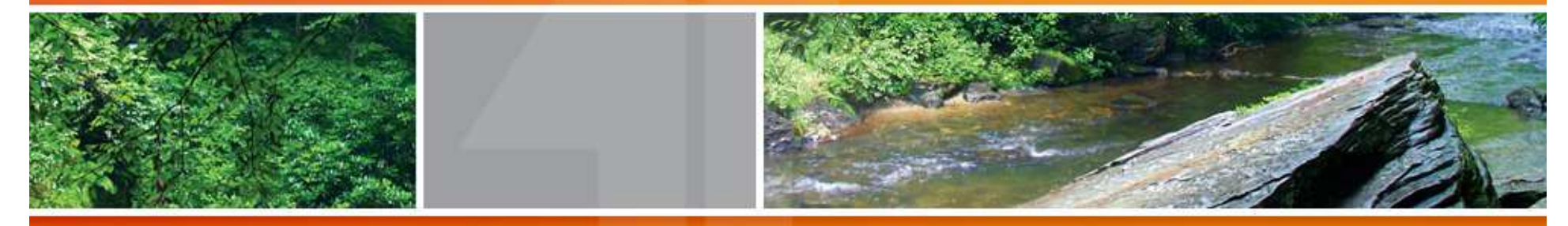

© 2012 Effigis. All rights reserved.

## Summary

#### Actions TO DO ONCE

- Get ready with the mobile device
- Install and license
- •Create a data dictionary
- •Configure Preferences

#### Actions TO DO AT EVERY JOB

- • Display background maps and images • Use the Plan View
- •Collect GNSS features
- •Export GIS features

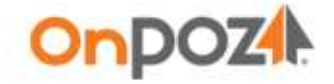

For detailed information, refer to the User Guide under Start>All Programs>Effigis>EZTag CE Documentation.

## Get ready with the mobile device

- • Using the mobile device Start menu go to Settings>Power> using the Advanced tab unchecked the Turn off device options and tap OK. Unchecking these two options will avoid a disconnection of the GNSS receiver while you are doing a GNSS survey job.
- $\bullet$ ■ In order to use a SiRF GPS receiver with **EZTag CE<sup>™</sup> you** must set the SiRF GPS receiver mode to binary (an application on Windows Mobile Device is available for this purpose, refer to your vendor for details). Typically, with GNSS receiver other than SiRF, users do not have to do this step.

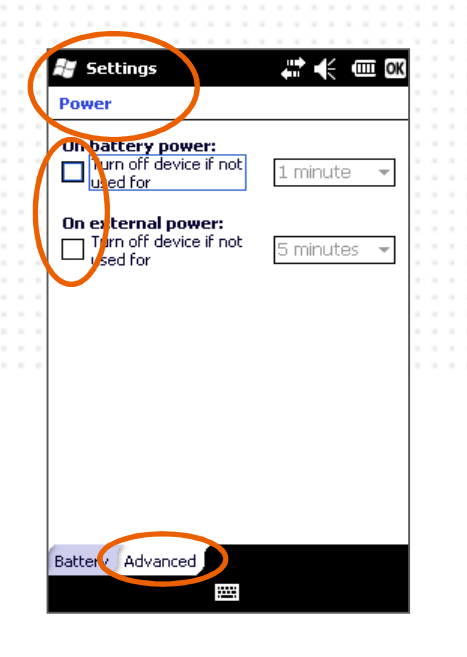

#### After a reboot or battery replacement,

make sure these options were not reset to the original values.

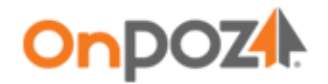

## Install and license

Prior to install EZTag CE™, remove the previous version of all OnPOZ products. Two different versions cannot be installed on a same computer. To uninstall on Windows Mobile use the OnPOZ Uninstaller programs.

- •• Download EZTag CE<sup>™</sup> installation package on your PC and run Setup. exe to install it. Follow the instructions, if necessary, refer to the User Guide delivered with the install.
- $\bullet$  Synchronize your mobile device with your PC then, from the PCStart>All Programs menu, select Effigis>Install EZTag CE and follow the instructions to install  $EZTag CE<sup>m</sup>$  on the mobile device.
- $\bullet$ • On your PC, from the **Start>All Programs** menu, select Effigis>EZTag CE Viewer then select Tools>EZTag CE Licensing Wizard… Copy the Windows Mobile Device ID returned by the Wizard and email it to your vendor to obtain an Activation Key (the Activation Key is different for each mobile device).

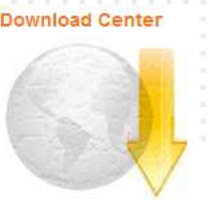

**Install EZTag CE** 

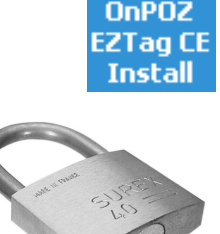

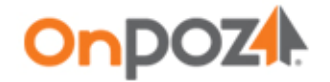

## Create a data dictionary

 A default dictionary is available, it allows to capture points, lines and polygons features. For more flexibility in regards to features and attributes, create your own dictionary.

On your PC, open the Dictionary Editor with Start>All Programs>Effigis>EZTag CE Viewer then select Tools>Dictionary>New Dictionary…

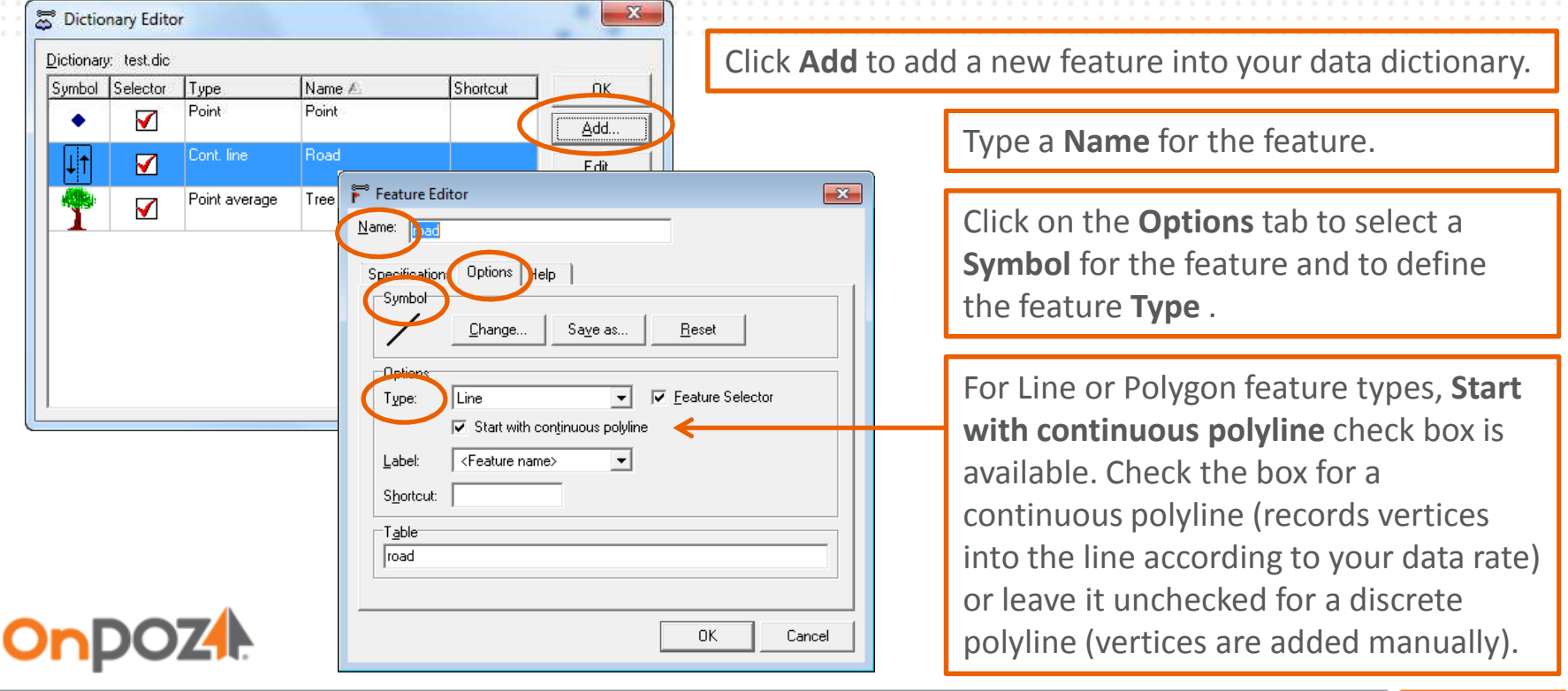

## Create a data dictionary

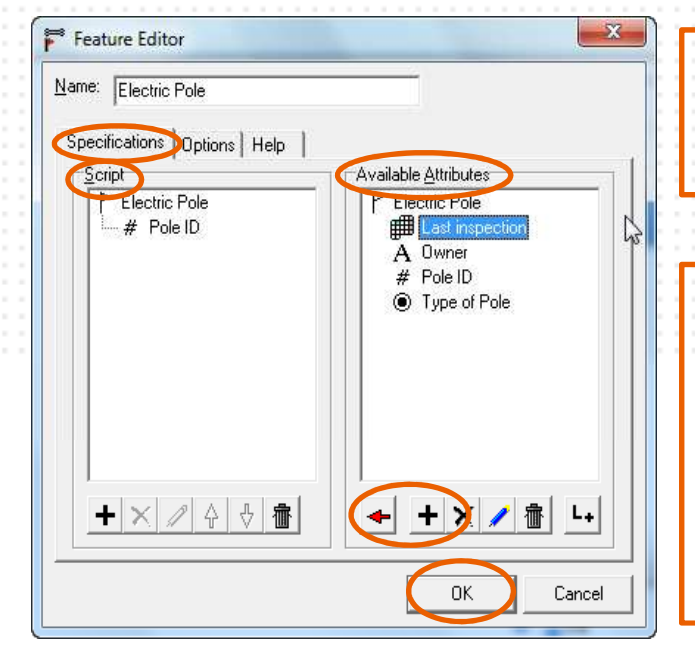

Click on the Specifications tab to define some attributes for your feature. In the Available Attributes section click  $\mathbf{F}$  to add some attributes.

Enter an **Attribute** name and select a Type for it. Use the **Specifications** tab to enter your specifications and the **Option** tab to set additional validations. Click OK to save the attribute.

Once all your attributes are added for a specific feature, click  $\blacktriangleleft$  to send the attributes (one at a time) to the Script section. The **Script** section defines the order in which the attributes will appear in the field. Once the **Script** is completed click **OK** to save the feature.

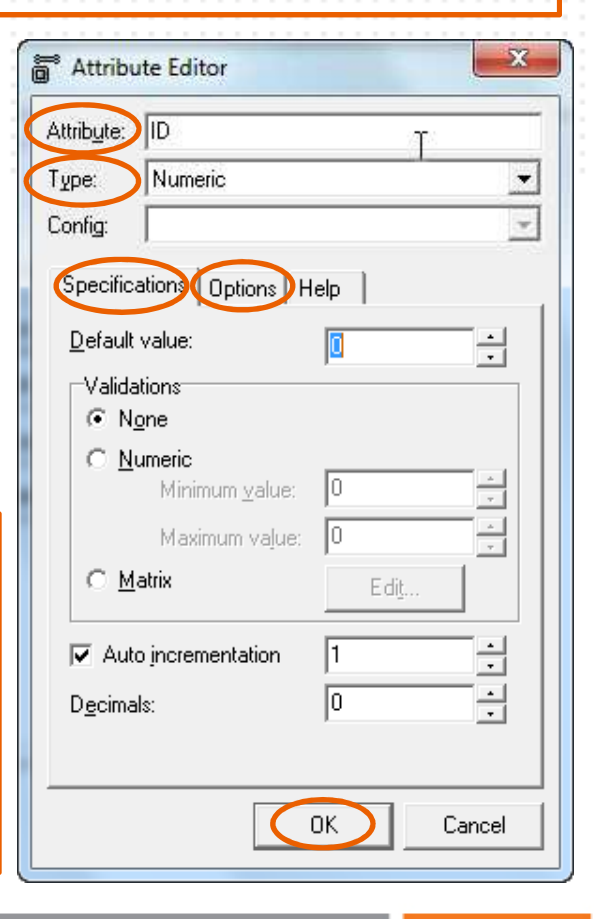

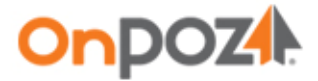

## Create a data dictionary

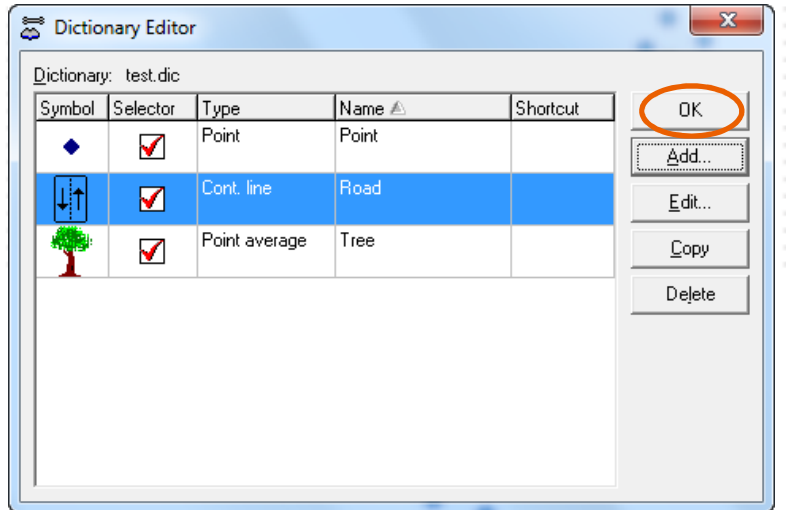

Once all your features are added into your data dictionary, click **OK** to save the data dictionary.

Synchronize your PC with the mobile device. Use Windows Explorer to transfer your data dictionary on the mobile device into the folder My Documents>Effigis>EZTag CE>Dictionaries.

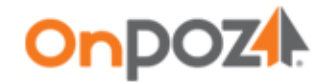

## Configure Preferences

You can define specific settings (alarms, mask angle, etc.). To do so, Start EZTag CE™ on your mobile unit and select **Preferences...** from the File menu. Using the drop down list or the arrows, you can navigate to different settings pages.

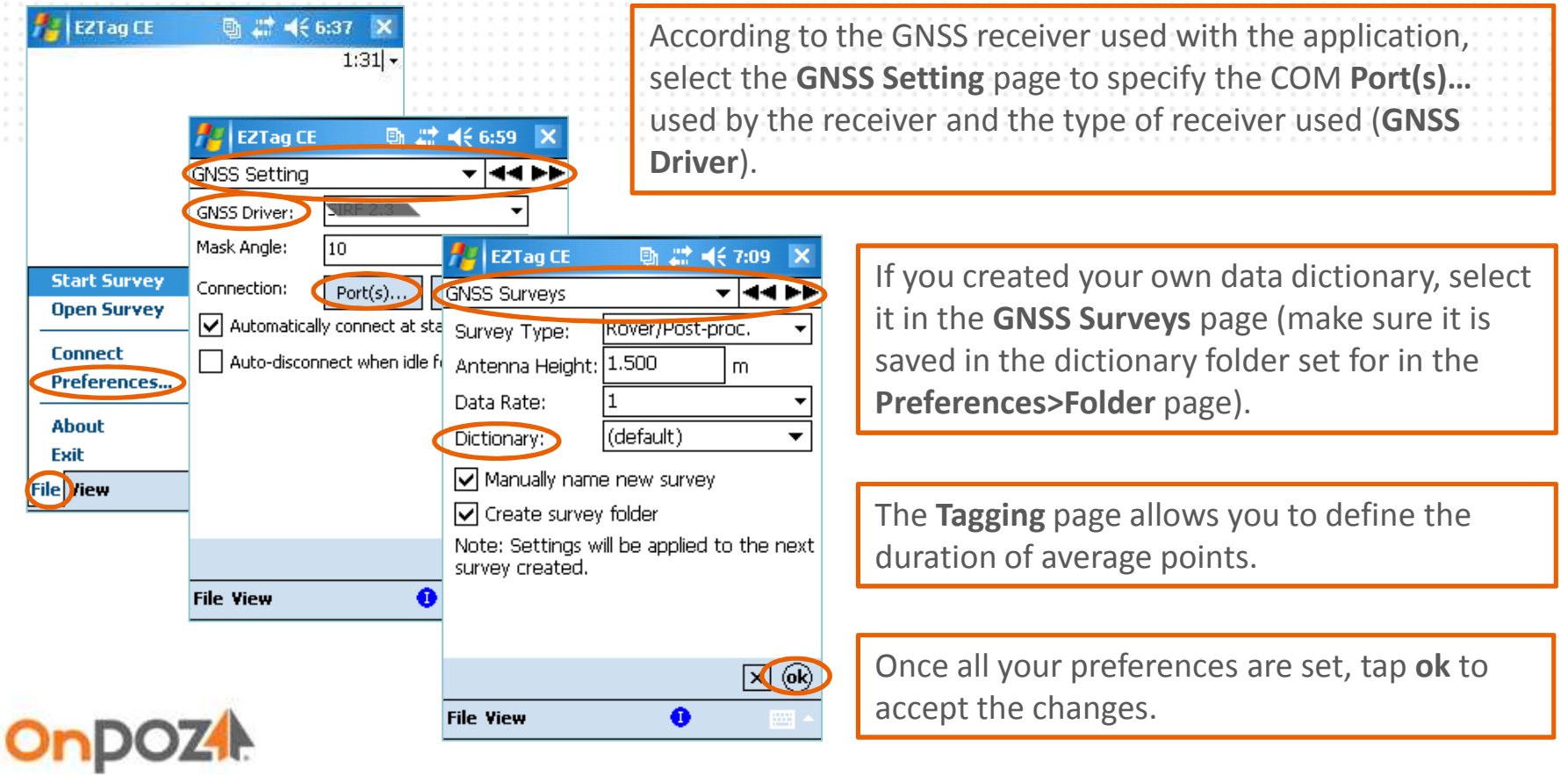

## Display background maps and images

- On the PC, prepare your \*.SHP and \*.ECW background files using a single projection and copy the files to a folder on the mobile device.
- On the mobile, select the Mapping System page from EZTag CE<sup>™</sup> File>Preferences... menu. Select the Mapping System used to prepare your background files and tap ok.

#### If the mapping system used for the background files is not listed on the mobile.

On the PC, Start>All Programs>Effigis>EZTag CE Viewer. With Tools>Mapping Systems>Export create a custom list of mapping to export. From the Pre-defined tab, select your mapping and Copy **to Custom** tab. If your mapping system is not in the pre-defined tab, you need to create it first<br>(Feele) Manning Systems) Editor, Add. ). To Evropt your quaters list, coloct the Gustam tab in (Tools>Mapping Systems>Editor, Add...). To Export your custom list, select the Custom tab in<br>Tools>Manning Systems>Evnert, and elial: Evnert, Convitie avnorted files to the mobile Tools>Mapping Systems>Export, and click Export. Copy the exported files to the mobile Application Data>VGI Solutions>EZTag CE>Mapping Systems folder.

- •On the mobile, select View>Layer Manager.
- •• Select **Vector** at the top and browse for your \*.SHP files and check the view and select **k** boxes. Then, select **Extension** at the top, browse for your  $*$ . ECW files and check the view  $\blacksquare$  box.
- •Once your background maps are selected, tap ok.

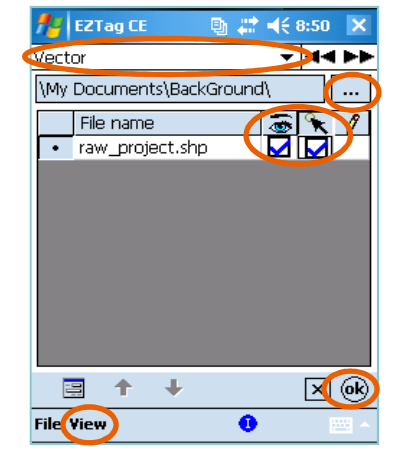

Page 9

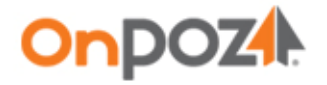

•

•

## Use the Plan View

EZTag CE™ has two toolbar, one for the Plan View and another one for collecting GNSS features. The GNSS feature toolbar is available once a project is started or opened.

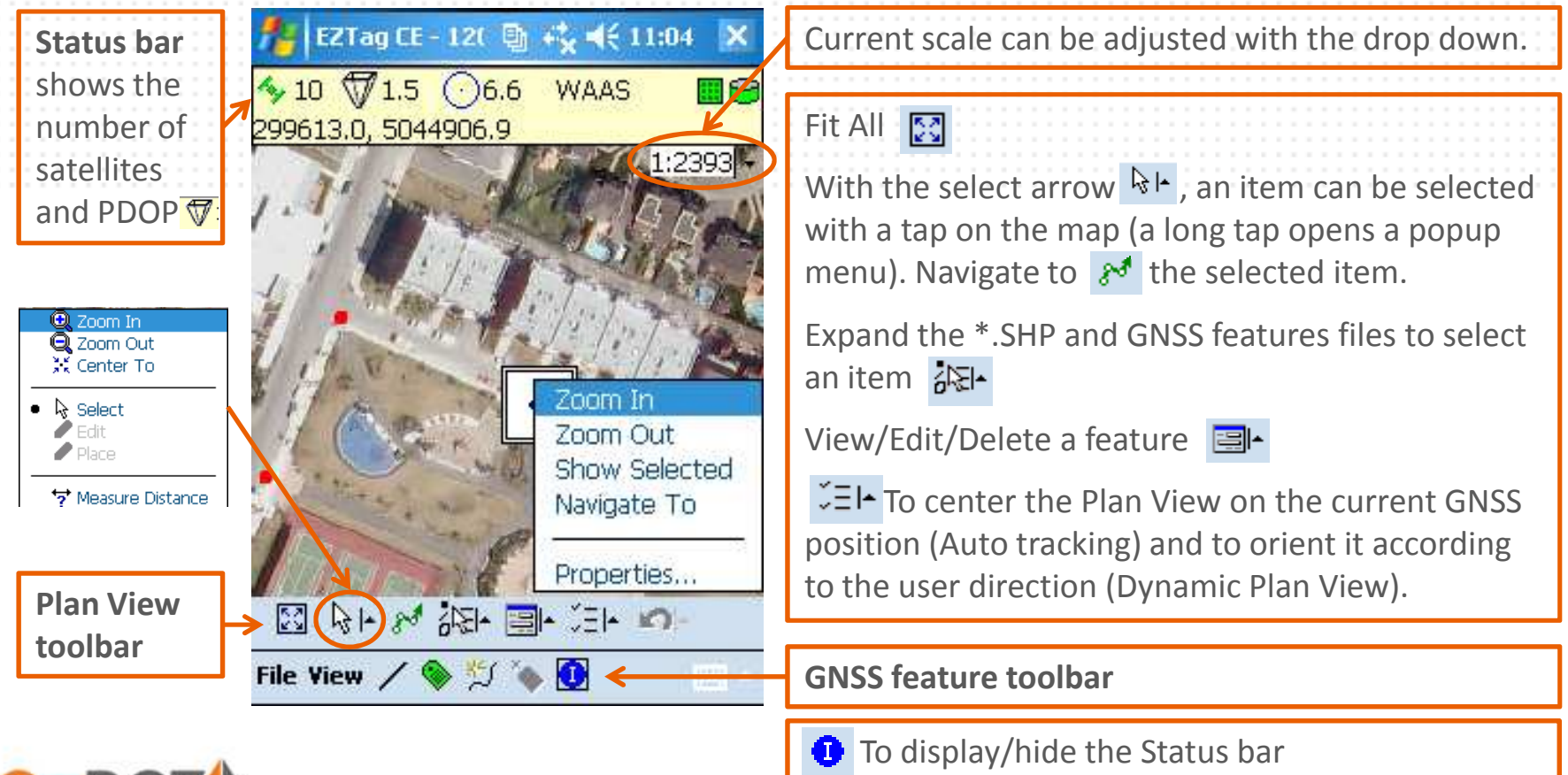

Page 10

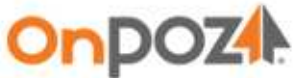

## Collect GNSS features

 For this step, you must go outside for the GNSS receiver to pick up the GNSS signal. Once outside, start EZTag CE™, connect to the receiver and start a file (File>Connect and File>Start Survey). Once a file is started or opened, the GNSS data toolbar is displayed.

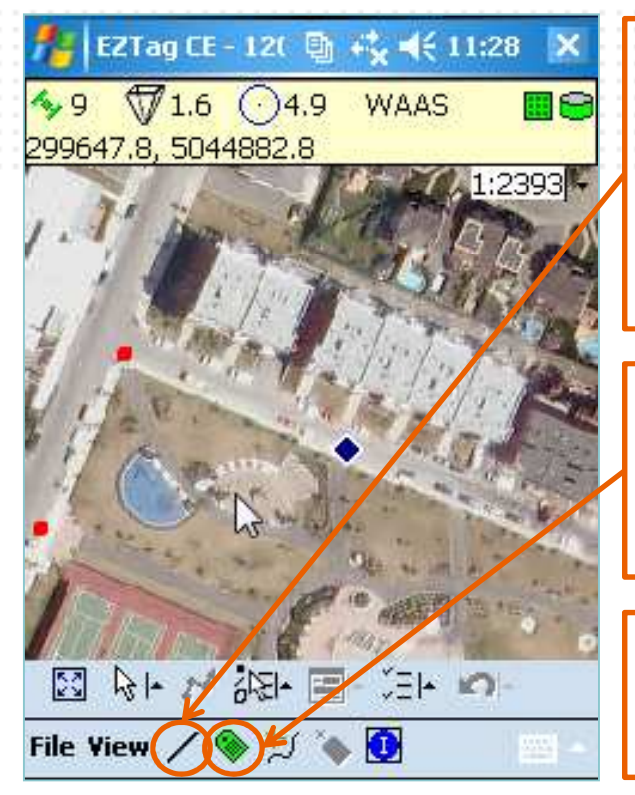

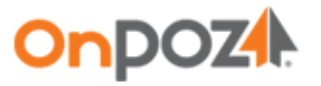

The first button gives access to the list of features available in ۹. م the data dictionary. Select the feature you want to collect, the button will then represent the selected feature....

Tap when you are ready to start the data capture of the selected feature (represented by the first button).

Enter all attributes and tap okwhen the data capture is completed.

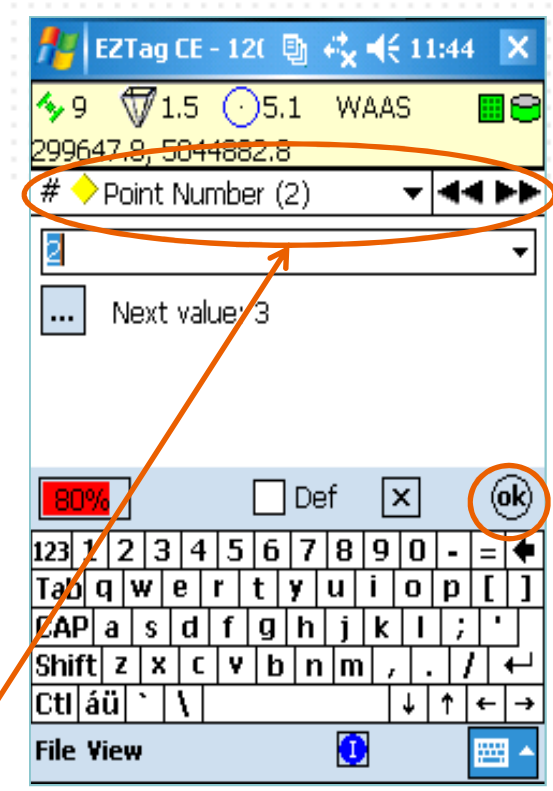

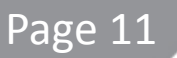

## Collect GNSS features

When the feature being captured is a polyline (line or polygon), the opened polyline is displayed in red in the Plan View. The open line button  $\mathbb{Z}$  allows to control the polyline (Pause/Resume, Close, Switch to Discrete/Continuous and add Vertex into the polyline). When the polyline is completed (closed), it is displayed in black.

The open polyline button  $\sharp$  allows to Switch to Continuous/ Switch to Discrete. Continuous means the polyline vertices are recorded according to your data rate (set with File>Preferences...>GNSS **Surveys**). Discrete means vertices are added manually using the add vertex button  $\ddot{\bullet}$ .

#### NESTED FEATURE: a feature from the data dictionary used as a polyline vertex

Using the open polyline button  $\mathbb{Z}$ , select a feature listed under the Vertex section. Once the feature (vertex) is selected, tap the add vertex button  $\bullet$  to start the data capture of the nested feature (enter its attributes). During the data capture of the nested feature, the polyline is automatically paused and it resumes once the nested feature data capture is completed.

When the data collection is completed for the day, select **Stop Survey** from the **File** menu.

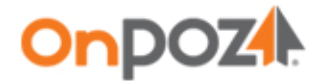

## Export GIS features

#### To post-process your data, refer to your post-processing software Getting Started.

- • Transfer the files collected from the mobile to the PC (use Windows Explorer to transfer the entire job folder).
	- On the PC, Start>All Programs>Effigis>EZTag CE Viewer and select Export Features…from the **Tools** menu.

Select the  $\displaystyle{\textcolor{red}^*}.$ tag files to export (Source section).

Select the output folder (Destination section).

Configure the export (Format, Spatial Reference, apply **Filters and Offsets** to the output, set some output metadata according to your Preferences). Your export configurations can be saved as a **Profile** for future exports.

If your **Spatial Reference** is not in the **Predefined** tab, select it in the **Custom** tab (create it first<br>with **Tealer Manning Systemer Editor, Add** with Tools>Mapping Systems>Editor, Add…).

Click **Export** to export your files.

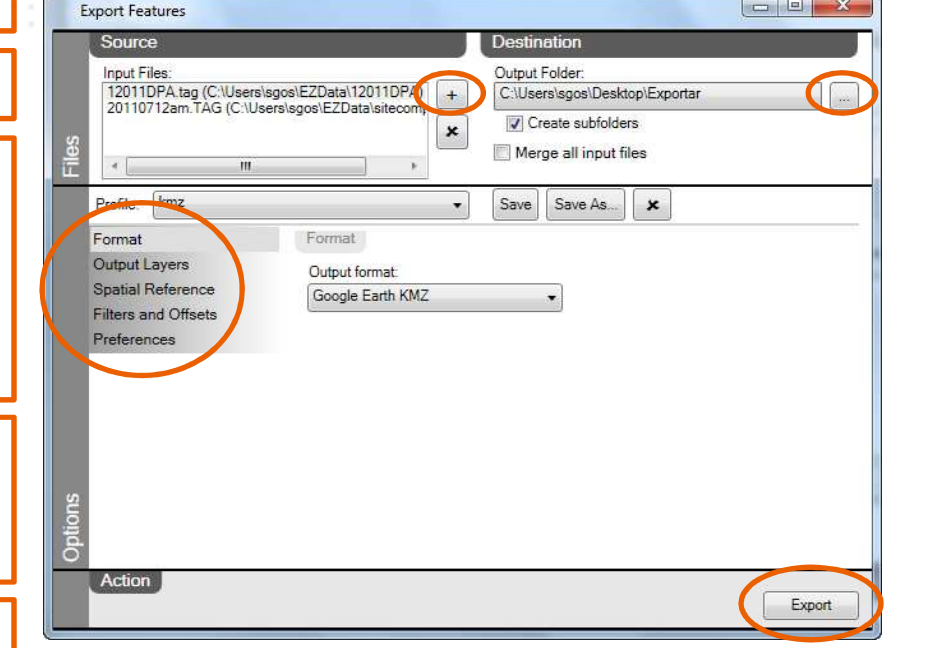

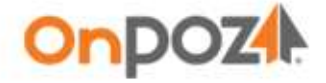

•

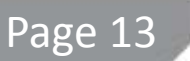